# **SANBlaze**

# Quick Start -DT4 *Gen4*

# Safety Information

### Never remove this cover-This cover should only be removed by SANBlaze qualified personnel  $\bigwedge$  $\mathbf{\hat{A}}$ Warning: Before removing this cover you must follow the below instructions Follow all instructions in the document "MP-000115 rev 01 SBExpress-DT RISER CARD INSTALLATION  $1)$ GUIDE.pdf" which can be found here: https://www.sanblaze.com  $\overline{2}$ Turn the power switch off Unplug the AC power cord  $\overline{3}$ Turn the power switch back on for 5 minutes to discharge the power supply

- $5)$ Turn the power switch off
- $\overline{6}$
- With the power cord disconnected, the power switch off, and the power supply discharged as described, the lid can be removed  $7)$ When replacing the lid, make sure they are properly installed, and all screws and attachment mechanisms are installed before plugging in the power cord
- Do not block any ventilation openings

# Step 1: Unpack Contents

Open the shipping container and unpack all contents. Make sure you have the following:

- SBExpress-DT4 NVMe SSD Test System chassis
- Power cord
- Ethernet cable
- USB cable

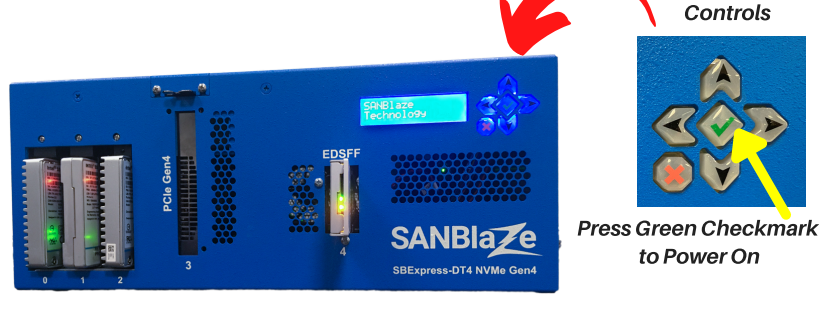

# Step 2: Plug in the Power and Network Cables

- 1. Plug the Power Cable into the system.
- 2. Plug the Ethernet cable **1G Eth0** into your network.
- The SBExpress-DT4 should already be populated with the risers that you ordered. The six available PCIe Gen 4 slots include: 3. Slot 0, 1, 2 - Gen4 Riser with options for U.2/U.3/M.2/EDSFF (short); Slot 3: PCIe x 8 (you need to remove the top cover to populate this slot); Slot 4: EDSFF (long) support built-in; Slot 5: M.2 (on Motherboard; remove top to populate this slot).

# Step 3: Optional Steps

### SBExpress-DT4 NVMe SSD Test System -Rear

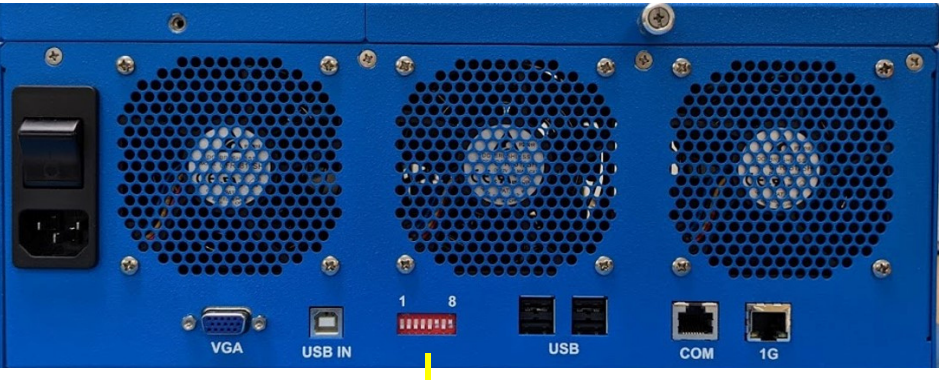

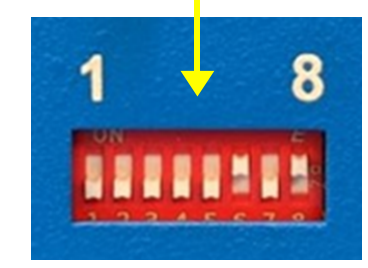

- Attach the **VGA** cable to your monitor (if using) and connect your keyboard and mouse.
- Connect the **USB IN** port to additional USB ports located in the system, or to a laptop for example. The USB B port provides additional internal USB connections to the system if needed.
- The DIP switches **1-8** are set to the default: OFF, OFF, OFF, OFF, OFF, ON, OFF, ON; Leave the defaults for now. You can consult the *SBExpress-DT4 User Guide* later for additional options.

### COPYRIGHT © 2021 SANBLAZE TECHNOLOGY, INC.

*All information in this document is subject to change. Configurations rely on host system BIOS support and may be restricted by the host. Contact SANBlaze for additional information.*

[sales@sanblaze.com](http://www.sanblaze.com/) | info@sanblaze.com | www.sanblaze.com

Front Panel

Refer all servicing to qualified personnel. Servicing is required when the apparatus has been damaged in any way, such as the power-supply cord or plug is damaged, liquid has been spilled or objects have fallen into the apparatus, the apparatus has been exposed to excessive moisture, does not operate normally, or has been dropped.

Four additional USB ports (2 USB ports as shown on the back of the system and 2 internal USB ports, not shown) for optional devices and connecting peripherals are available if needed.

A serial **COM** port (19200 8n1) is available if needed for connecting to a serial console. The RJ-45 port uses a special cable that is included with your system.

# Step 4: Install Drives in Front and Turn on Power

**ANBlaze** 

All drives are installed through the front panel. Up to three single or dual port drives can be installed in the SBExpress-DT4 NVMe SSD Test System. **Note**: *It is recommended that all drives be installed before the system is powered on so that they are discovered properly*. Turn the system on by turning on the rear AC switch and pressing the green check mark button on the front panel.

Use a Web Browser to connect to the SBExpress system by typing in the IP address in the URL window using these default parameters:

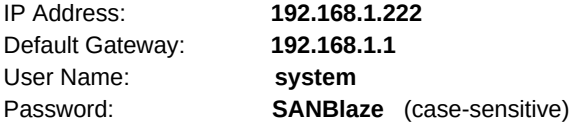

Note that the IP address is displayed on the front LCD panel.

# **or...Connect via SSH**

Open a secure shell (SSH) and connect to the IP address **192.168.1.222**

**Note**: If your host is not in the */etc/hosts* file, the system will take a few seconds to reply.

User Name: **vlun SANBlaze** (case-sensitive)

Upon successful log-in, issue the **su** command to get super user access.

# **su** Password: **SANBlaze**

# **Change the IP address**

Once the SBExpress-DT4 system has been accessed, the IP address, system name, and gateway can be changed using the main web page.

# **Connect using Ethernet Direct Connect w/ Monitor**

Quick Start -DT4

### **Connect Via a Web Browser Connect via the Command Line**

In addition to the Ethernet based connectivity methods, you can access the SBExpress-RM4 system via the command line using a monitor and keyboard connected to the unit.

Once connected, issue the **su** command to get superuser access.

# **su** Password: **SANBlaze**

# **Change the IP address at the CLI**

Run the network config script:

### **# /virtualun/scripts/config\_network.sh**

The script will then prompt you for all the necessary network settings.

You can now connect to the SBExpress-RM system via a web browser.

# Step 5: Open the SBExpress-DT4 User Guide

Once you have the system up and running, refer to the *SBExpress-DT4 NVME SSD Test System User's Guide* for information on LEDs, Fans, Dip Switches, Power Supply, running tests in the software, and configuration options for the system.

*Gen4*